V01 03/2024

# **Contact TAPI**

**Bedienungsanleitung**

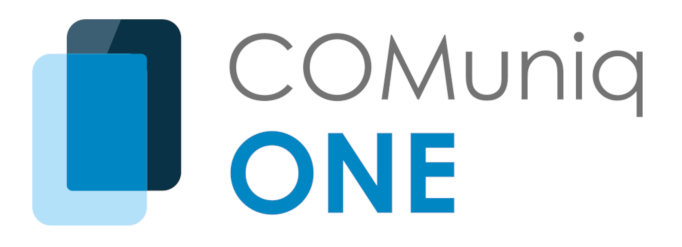

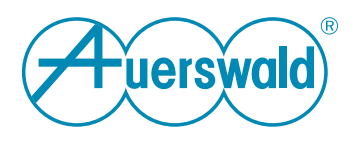

### **Inhaltsverzeichnis**

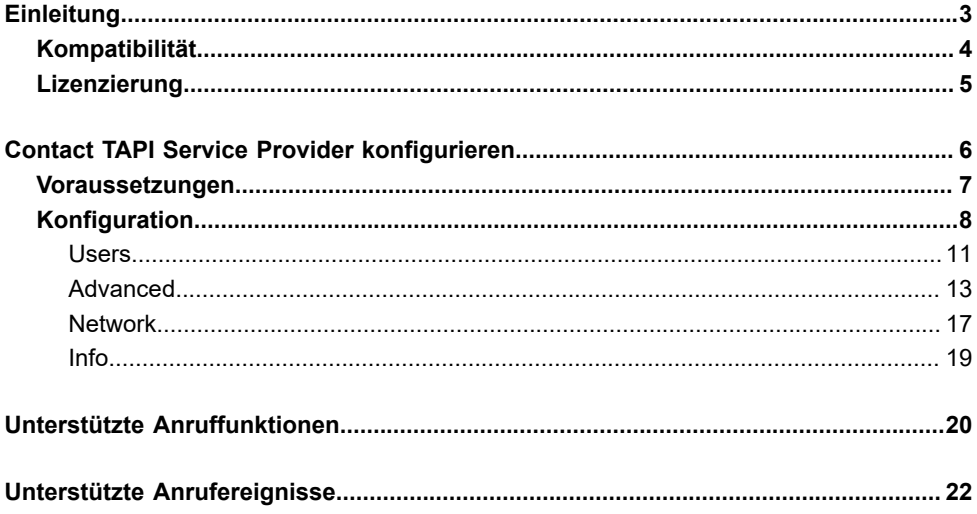

## <span id="page-2-0"></span>**Einleitung**

Der Contact TAPI Service Provider kann TAPI-kompatible Software mit COMuniq ONE verbinden. Damit können Sie die Telefoniefunktionen von COMuniq ONE von einem Windows-Computer oder -Server aus über Software von Drittanbietern steuern. Es umfasst grundlegende Funktionen wie Wählen, Annehmen und Auflegen von Anrufen. Aber auch zusätzliche Funktionen wie Konferenzen, Halten, Weiterleiten und Parken von Anrufen werden unterstützt.

Typische Anwendungsfälle, für die der Contact TAPI Service Provider genutzt werden kann, sind:

- Outlook-Kontakte direkt aus Outlook anwählen
- Wählen mit dem Standard-Wählprogramm von Microsoft Windows (Dialer.exe)
- Protokollierung eingehender Anrufe
- Wählen und Darstellen von Kontaktinformationen in CRM-Systemen (erfordert TAPI-kompatible Software von Drittanbietern)
- Support erweiterter Telefonie-Funktionen mit TAPI-kompatibler PC-Software von Drittanbietern

### <span id="page-3-0"></span>**Kompatibilität**

#### **Betriebssysteme**

Der Contact TAPI Service Provider wird unterstützt von:

- Windows 8 und höher
- Windows Server 2012 und höher

### **Unterstützte COMuniq ONE Endpunkte**

- COMuniq ONE Desktop
- COMuniq ONE Mobile
- Mobiltelefone
- Tischtelefone

# <span id="page-4-0"></span>**Lizenzierung**

Für die Nutzung des Contact TAPI Service Providers sind die folgenden Lizenzen erforderlich:

• COMuniq ONE

Benutzer müssen das Contact TAPI Add-On gebucht haben. Benutzer ohne das Contact TAPI Add-On können nicht im Contact TAPI Service Provider registriert werden.

• Contact TAPI

Um mehrere Benutzer zum Contact TAPI Service Provider hinzuzufügen, wird das Contact TAPI Add-On benötigt.

### <span id="page-5-0"></span>**Contact TAPI Service Provider konfigurieren**

Sie müssen den Contact TAPI Service Provider installieren und konfigurieren, um ihn nutzen zu können. Er ist als Microsoft Software Installer (msi)-Datei verfügbar.

### <span id="page-6-0"></span>**Voraussetzungen**

Es gelten die folgenden Voraussetzungen:

**1** Die neueste X64-Version von Microsoft Visual C++ Redistributable

Die neueste Version kann von der folgenden Website heruntergeladen werden: **[https://learn.microsoft.com/en-us/cpp/windows/latest-supported](https://learn.microsoft.com/en-us/cpp/windows/latest-supported-vc-redist)[vc-redist.](https://learn.microsoft.com/en-us/cpp/windows/latest-supported-vc-redist)**

**2.** Administratorrechte

## <span id="page-7-0"></span>**Konfiguration**

Nach erfolgreicher Installation muss der Contact TAPI Service Provider konfiguriert werden.

Bitte beachten Sie, dass für die Konfiguration des Contact TAPI Service Providers Windows-Administratorrechte erforderlich sind.

### **So öffnen Sie die Einstellungen des Contact TAPI Service Providers**

- 1 . Starten Sie den Windows-Suchdialog mit der Tastenkombination WIN + S.
- 2 . Suchen Sie nach Telefon und Modem.
- 3 . Öffnen Sie den Dialog Telefon und Modem.
- 4 . Klicken Sie auf **Erweitert**.

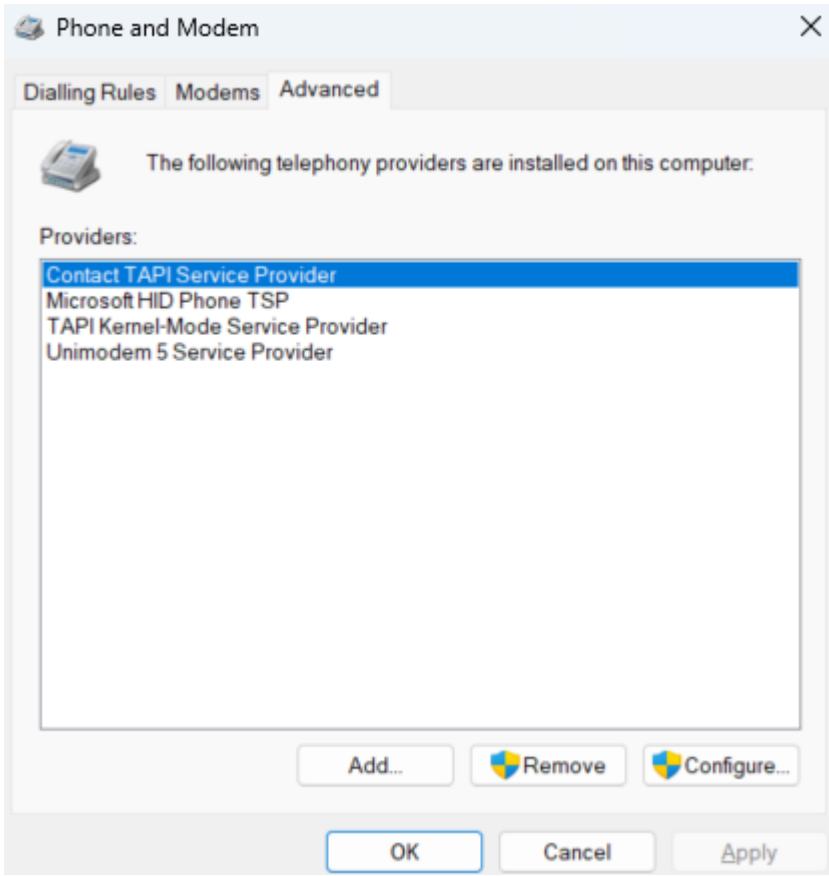

5 . Wählen Sie **Contact TAPI Service Provider** und klicken Sie auf Konfigurieren.

Es erscheinen die Konfigurationsoptionen des Contact TAPI Service Providers mit den folgenden vier Registerkarten:

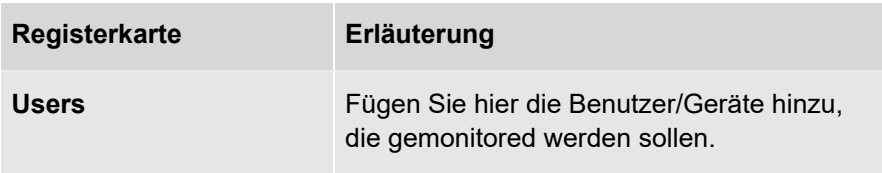

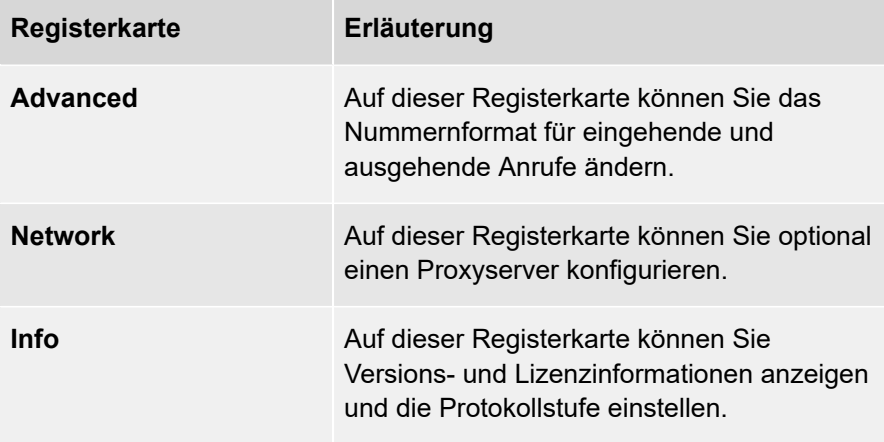

6 . Fahren Sie mit einer der folgenden Optionen fort:

[Users](#page-10-0)

[Advanced](#page-12-0)

**[Network](#page-16-0)** 

[Info](#page-18-0)

### <span id="page-10-0"></span>**Users**

Sie können Benutzer und Geräte hinzufügen, die über den Contact TAPI Service Provider gemonitored werden müssen.

#### **So fügen Sie Benutzer/Geräte hinzu**

1 . Klicken Sie auf die Registerkarte **Users** und auf **Add**, um einen neuen Benutzer hinzuzufügen.

Der Dialog für die Benutzereinstellungen wird angezeigt.

2 . Geben Sie den Benutzernamen und das Passwort des Benutzers ein. Es handelt sich dabei um dieselben Anmeldedaten, die auch für die Anmeldung bei COMuniq ONE Desktop, Web oder Mobile verwendet werden.

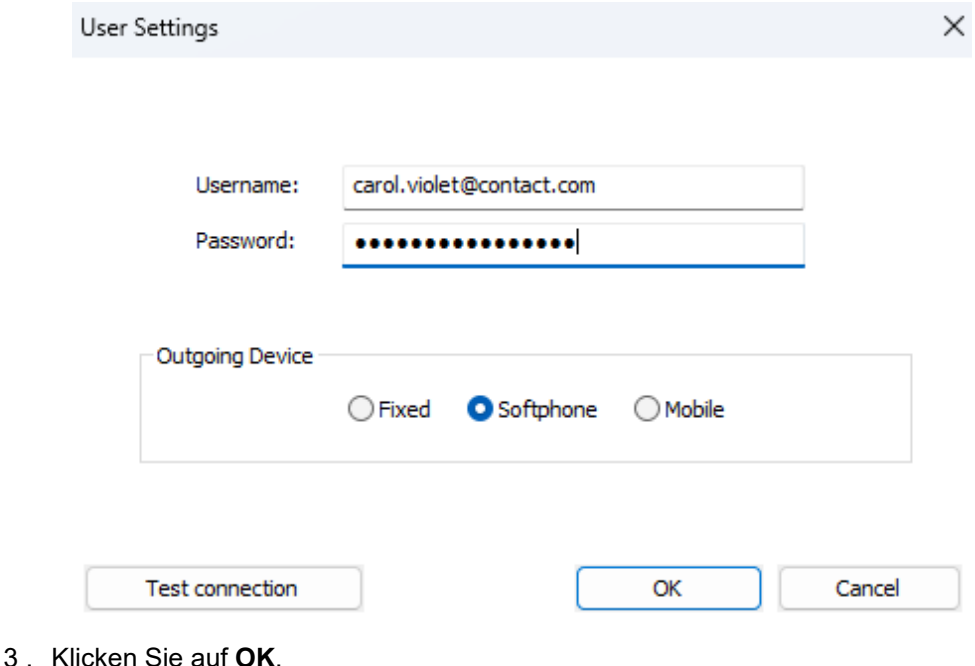

- 4 . Wählen Sie unter **Outgoing Device** das Gerät des Benutzers aus, das Sie monitoren möchten. Wenn ein neuer Anruf über den Contact TAPI Service Provider gestartet wird, wird das ausgewählte Gerät für den Anruf verwendet.
- 5 . Verwenden Sie die Option **Test Connection**, um zu überprüfen, ob die Anmeldedaten des Benutzers korrekt eingegeben wurden.
- 6 . Klicken Sie auf **OK**, um die Einstellungen zu speichern.

Wenn der Benutzer nicht über die richtigen Lizenzen verfügt, kann er nicht gespeichert werden.

# <span id="page-12-0"></span>**Advanced**

Auf der Registerkarte **Advanced** können Sie das Format der Telefonnummern für eingehende und ausgehende Anrufe ändern.

Unter **MakeCall Rules** können Sie Regeln hinzufügen, die das Format der Telefonnummern beim Wählen ändern. Dies kann nützlich sein, wenn Ihre App z. B. Telefonnummern in einem anderen Format speichert und wählt, als Sie es wünschen. Sie können

- Neue Regeln hinzufügen
- Vorhandene Regeln bearbeiten
- Regeln löschen
- Legen Sie die Priorität der Regeln fest

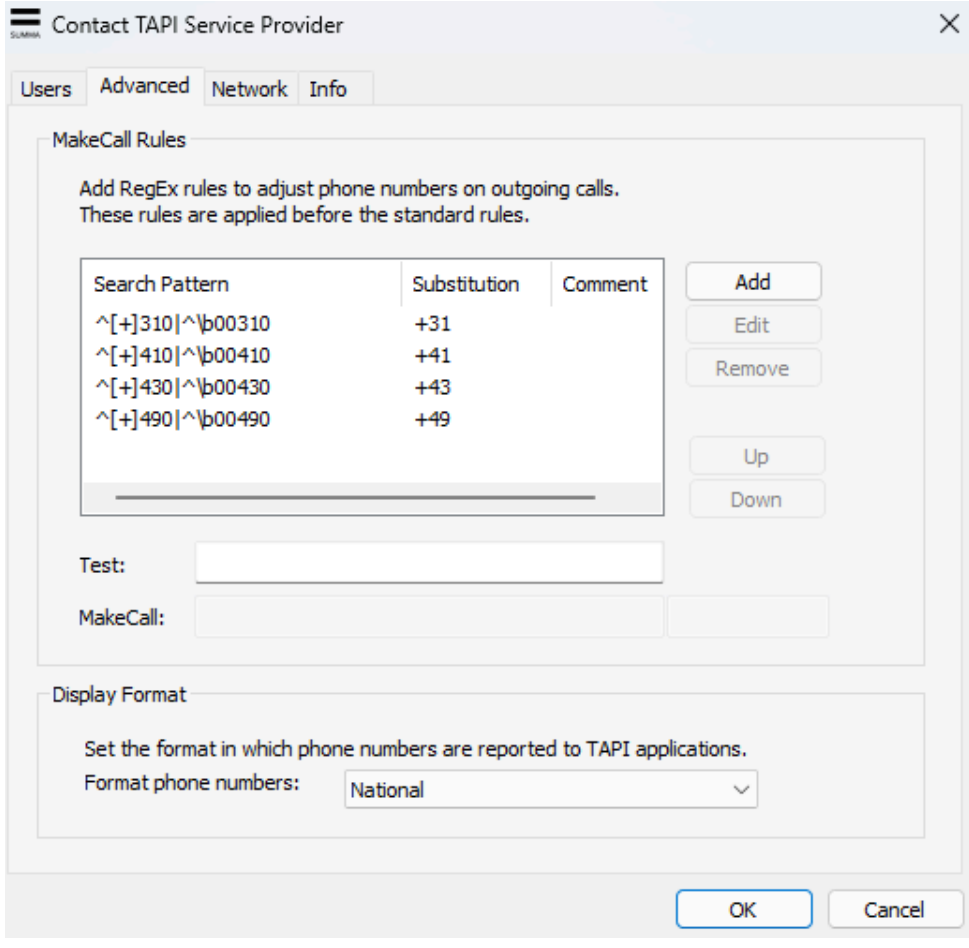

### **So fügen Sie eine neue Regel hinzu**

- 1 . Klicken Sie auf die Registerkarte **Advanced**.
- 2 . Klicken Sie auf **Add**, um eine neue Regel hinzuzufügen.

Der Regel-Dialog erscheint.

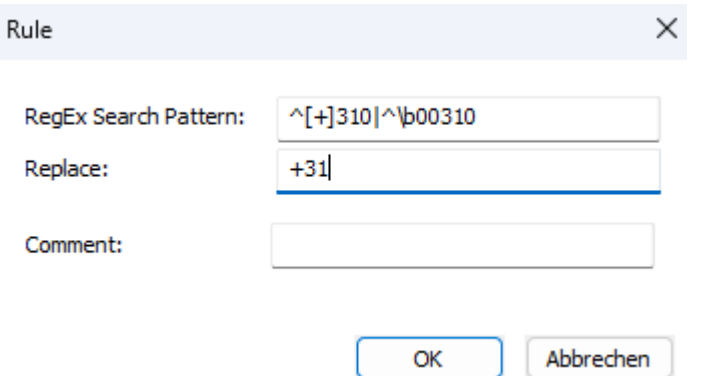

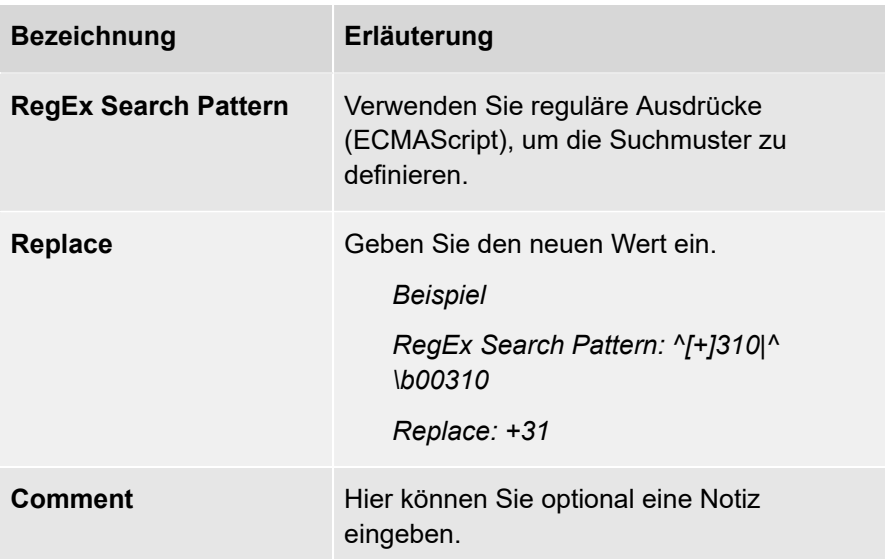

- 3 . Testen Sie Ihre Ausdrücke, indem Sie Ihre Suchmuster in das Feld **Test** eingeben.
	- Im Feld **MakeCall** können Sie sehen, welche Rufnummer beim Wählen verwendet wird.
- 4 . Öffnen Sie das Dropdown-Menü **Format phone numbers** und wählen Sie das Format aus, in dem die Anrufer-ID eingehender Anrufe gesendet werden soll:
	- Local
	- National
	- International
- 5 . Klicken Sie auf **OK**, um die Einstellungen zu speichern.

### <span id="page-16-0"></span>**Network**

Wenn Sie einen Proxy-Server verwenden, können Sie die Proxy-Einstellungen auf der Registerkarte **Network** konfigurieren.

### **So konfigurieren Sie die Proxy-Einstellungen**

1 . Klicken Sie auf die Registerkarte **Network**.

Die Registerkarte **Network** erscheint.

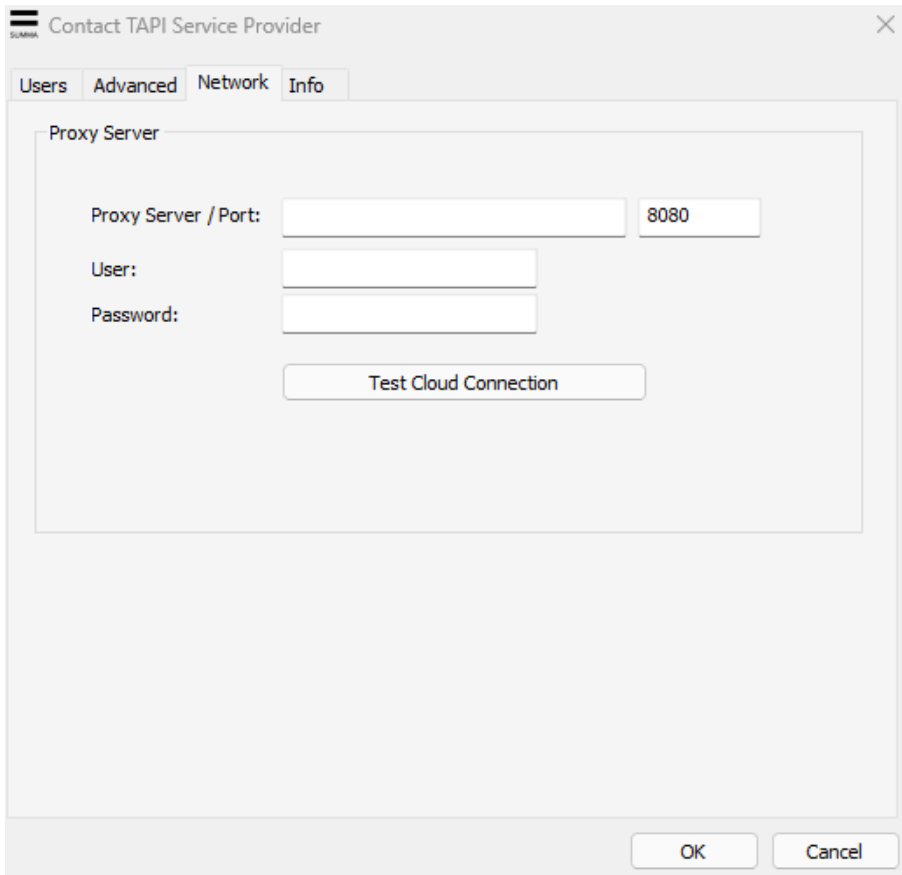

2 . Geben Sie die folgenden Daten ein:

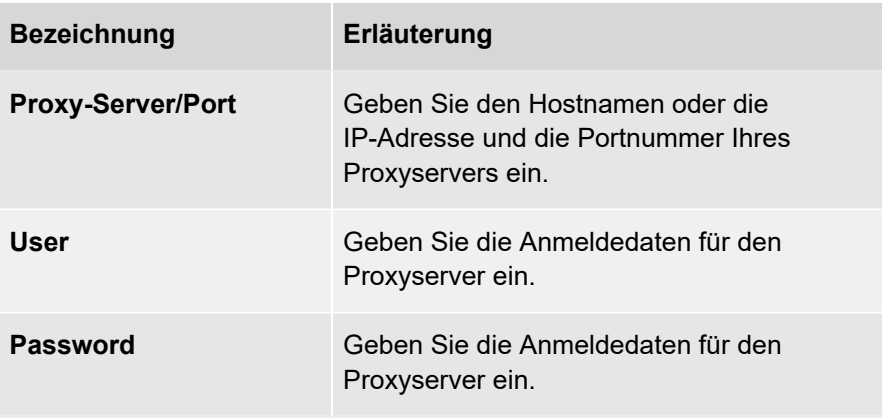

- 3 . Klicken Sie auf **Test Cloud Connection**, um die Verbindung zu testen.
- 4 . Klicken Sie auf **OK**, um die Einstellungen zu speichern.

# <span id="page-18-0"></span>**Info**

Auf der Registerkarte Info finden Sie die Versionsnummer des Contact TAPI Service Providers.

Hier können Sie auch die Protokollstufe einstellen. Die Protokollstufe bestimmt, welche Informationen in der Logdatei protokolliert werden. Die Protokollstufe umfasst die Stufen Error, Warn, Info, Debug und Trace. Mit jeder Stufe werden weitere Informationen in die Logdatei aufgenommen.

Auf der Registerkarte Info wird auch angezeigt, wo sich die Logdatei auf Ihrem Computer befindet.

## <span id="page-19-0"></span>**Unterstützte Anruffunktionen**

Der Contact TAPI Service Provider unterstützt die folgenden Anruffunktionen:

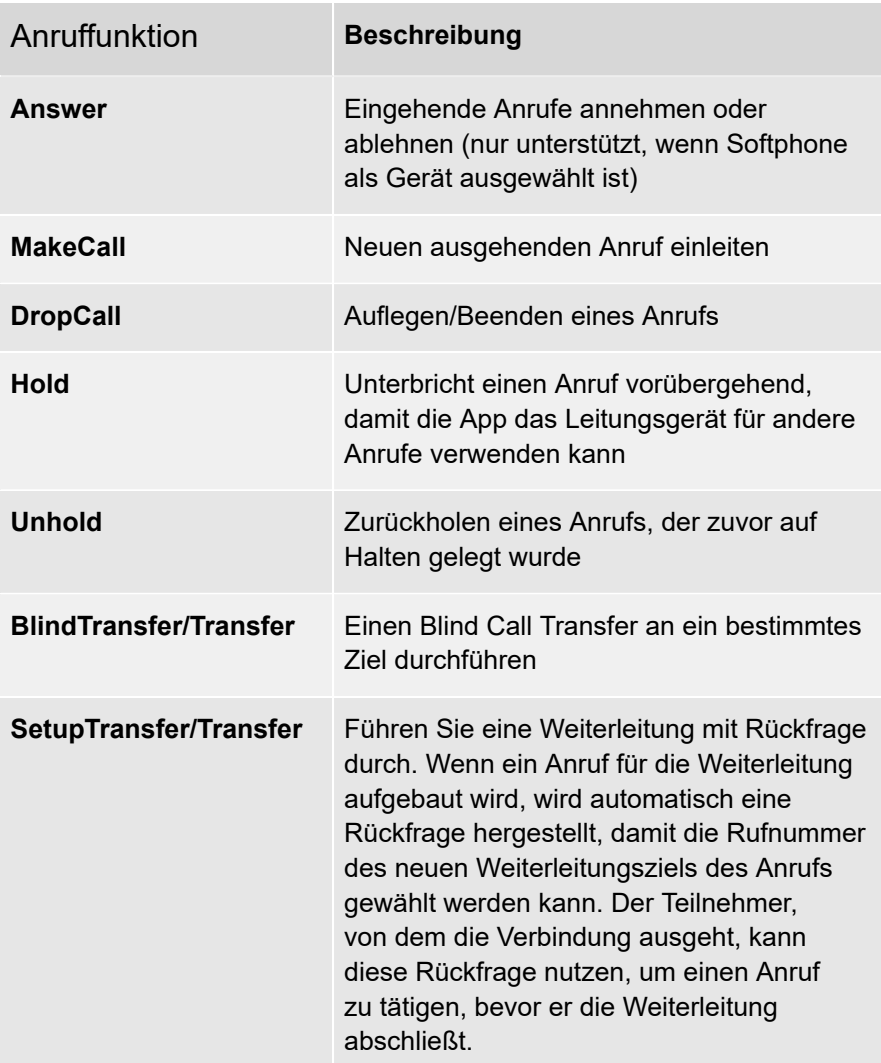

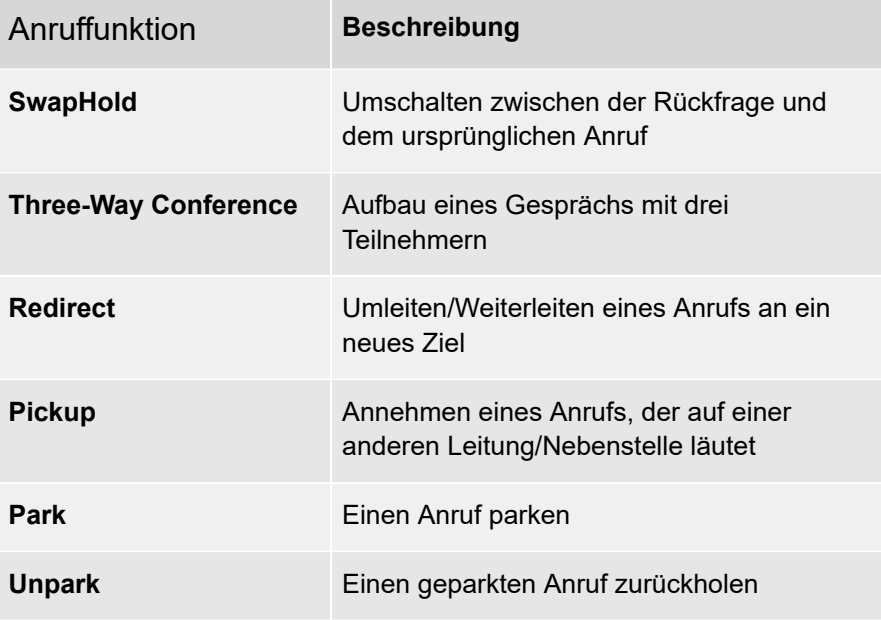

# <span id="page-21-0"></span>**Unterstützte Anrufereignisse**

Der Contact TAPI Service Provider empfängt die folgenden Anrufereignisse:

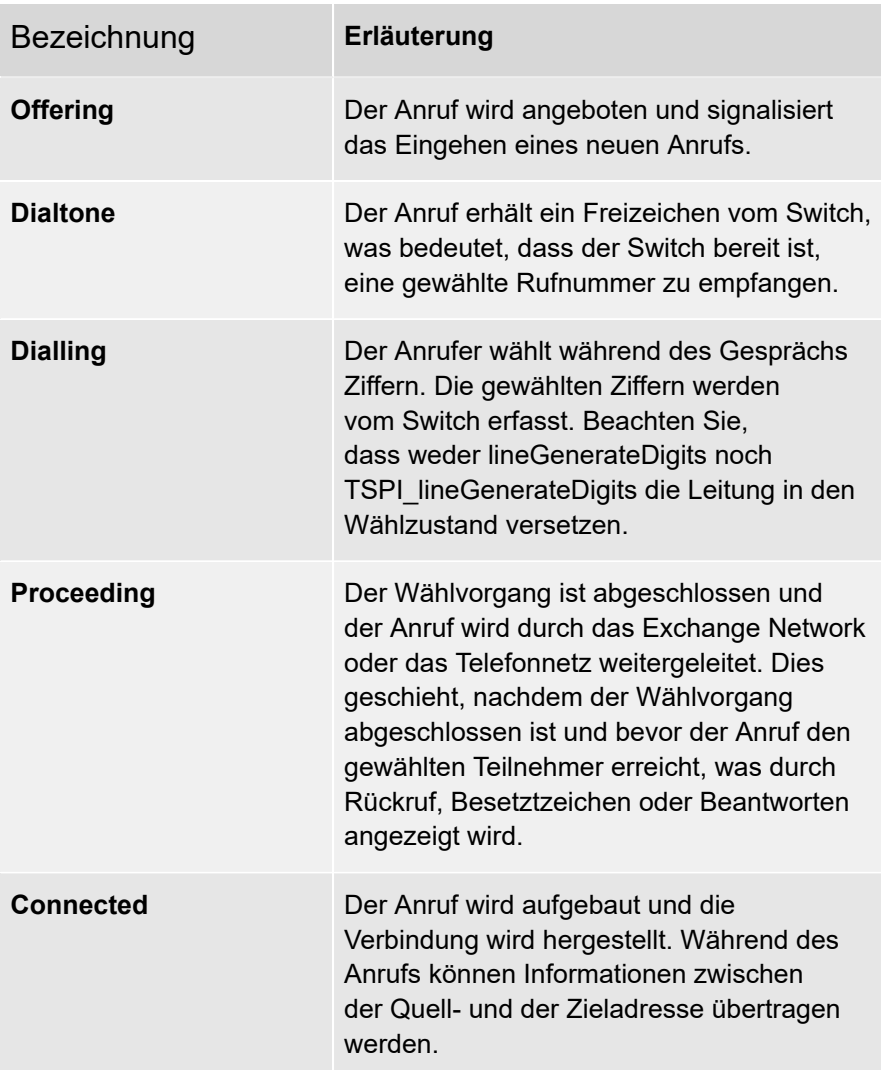

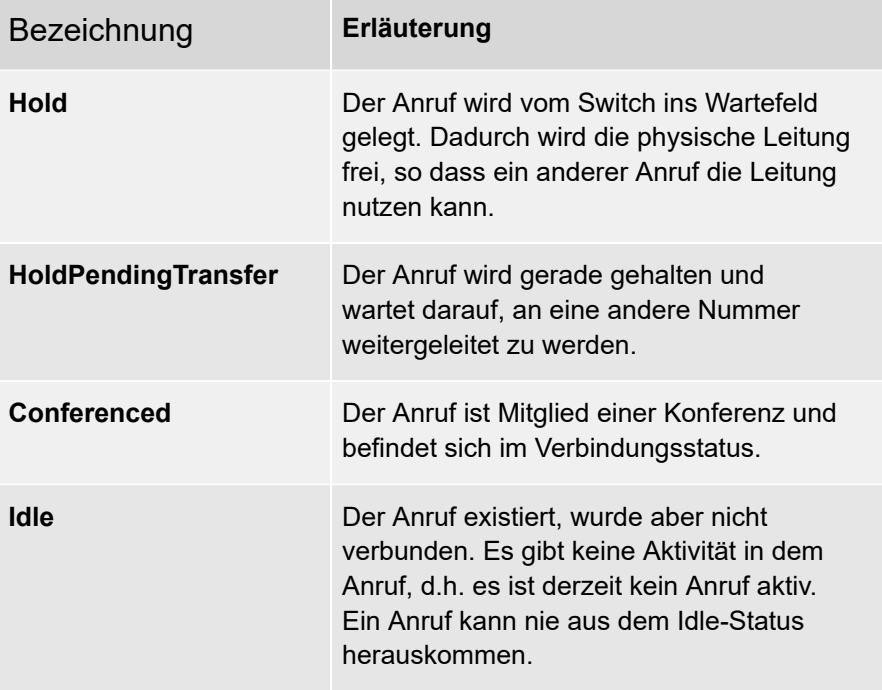